# Oficina de Criação de Site

Oferecida por:

Setor de Informática da Escola de Educação Física e Desportos – UFRJ

> Criada por: Rafaela do Nascimento Melo(Bolsista e Monitora do PAEALIG)

# Índice:

- ${\circ}$  Criação do Site;
- ${\bigcirc}$ Edição do Site;
- ${\circ}$  Publicação do Site;
- $\bigcap$ Exclusão do Site e
- $\circ$  Conclusão.

### Criação do Site

Inicialmente, faça o *login* em sua conta do correio, em seguida clique no link *Sites* localizado no canto superior esquerdo da página. Ao clicar nesse link, aparecerá uma tela parecida com a representada abaixo:

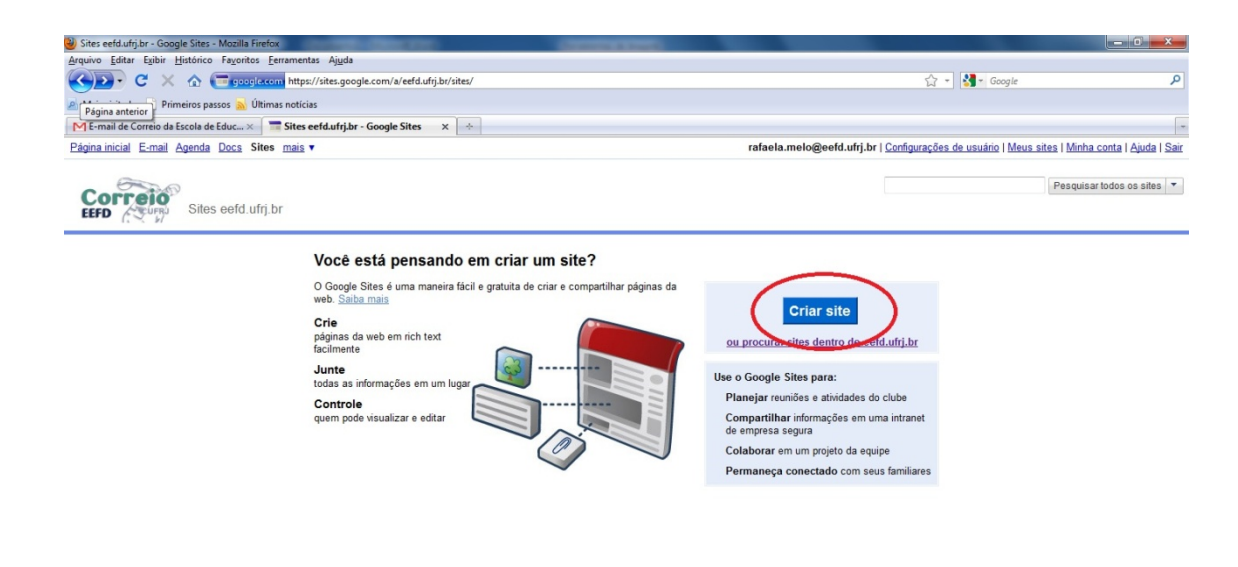

@2010 Google - Termos - Central de Ajuda

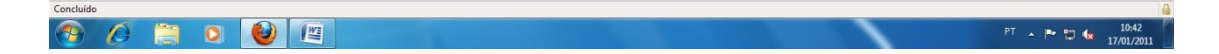

Nesta tela clique em *Criar Site*.

#### Feito isso aparecerá a seguinte tela:

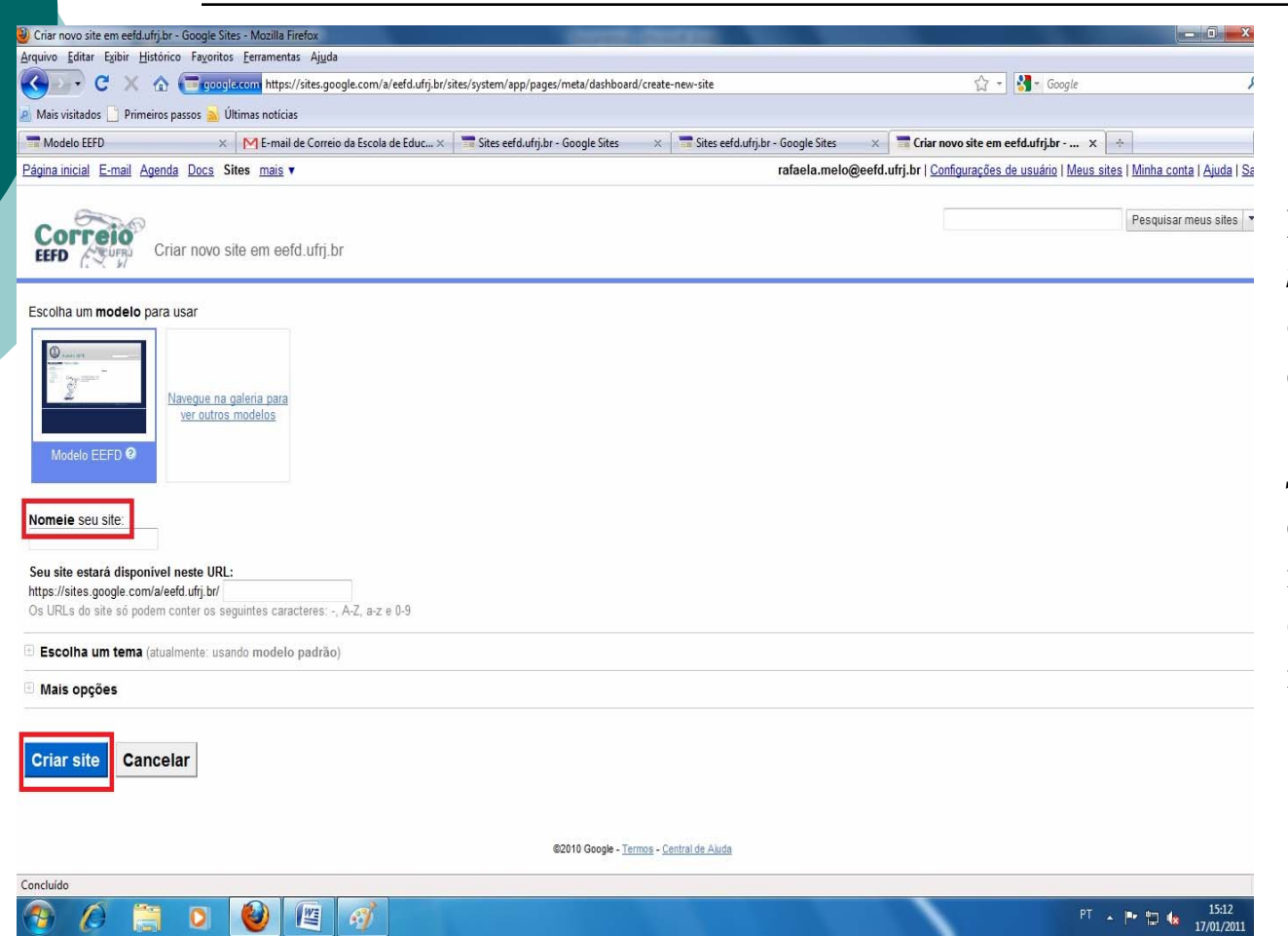

Na opção *Escolha um modelo para usar* escolha o *Modelo EEFD*. Com este modelo escolhido, siga para a opção *Nomeie seu site* escreva o nome que ficará na pagina inicial do site e clique em *Criar Site,* como nas imagens ao lado.

#### Ao seguir esses passos, seu site está pronto.

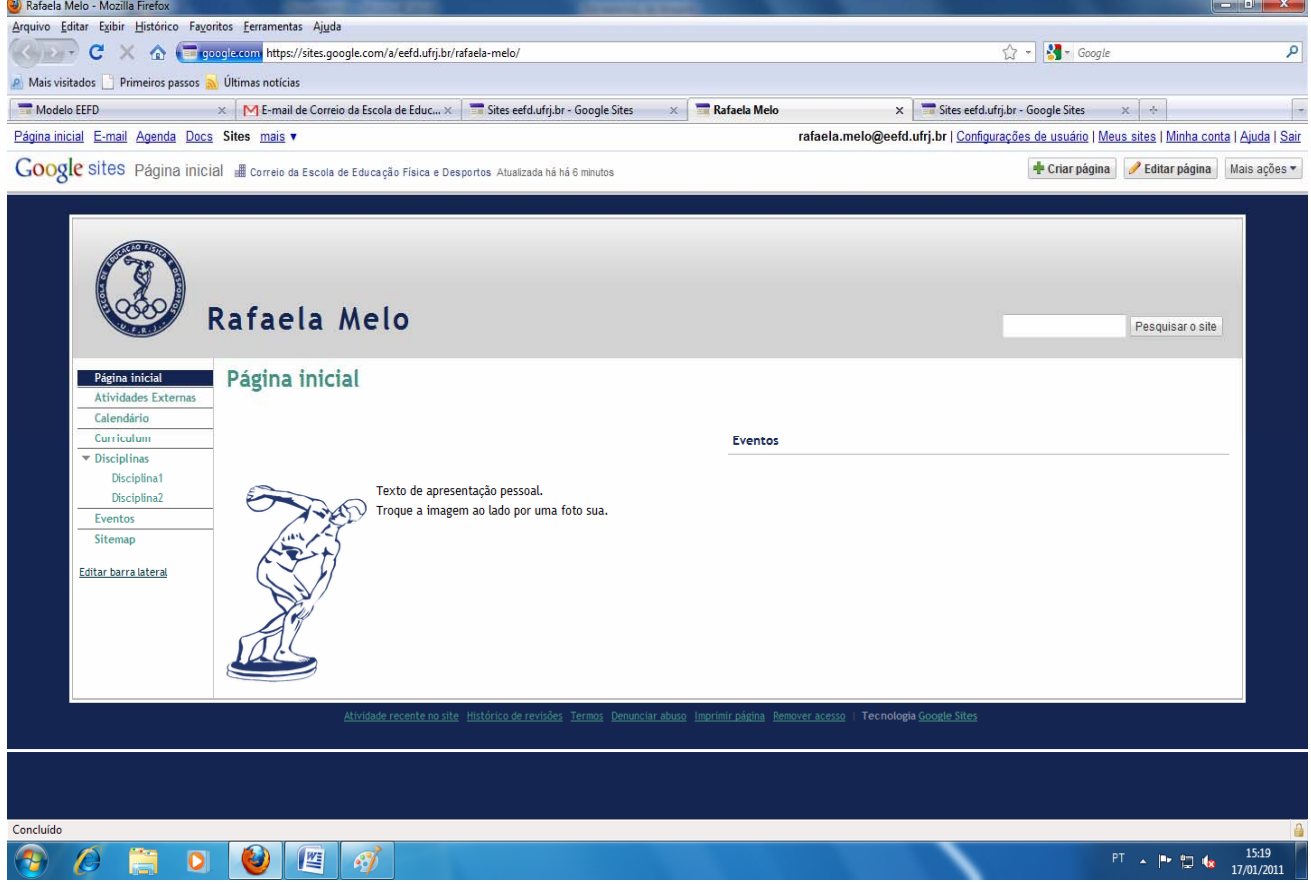

Com isto, comece a editá-lo.

## Edição do Site

Para que o modelo do site escolhido tenha as características de sua escolha é necessário editá-lo. Neste modelo já existem páginas pré-programadas para que o seu site tenha informações importantes sobre sua situação profissional e acadêmica. Embora estejam pré-programadas, as páginas podem ser removidas ou até renomeadas. **De Rafaela Melo - Mozilla Firefox** 

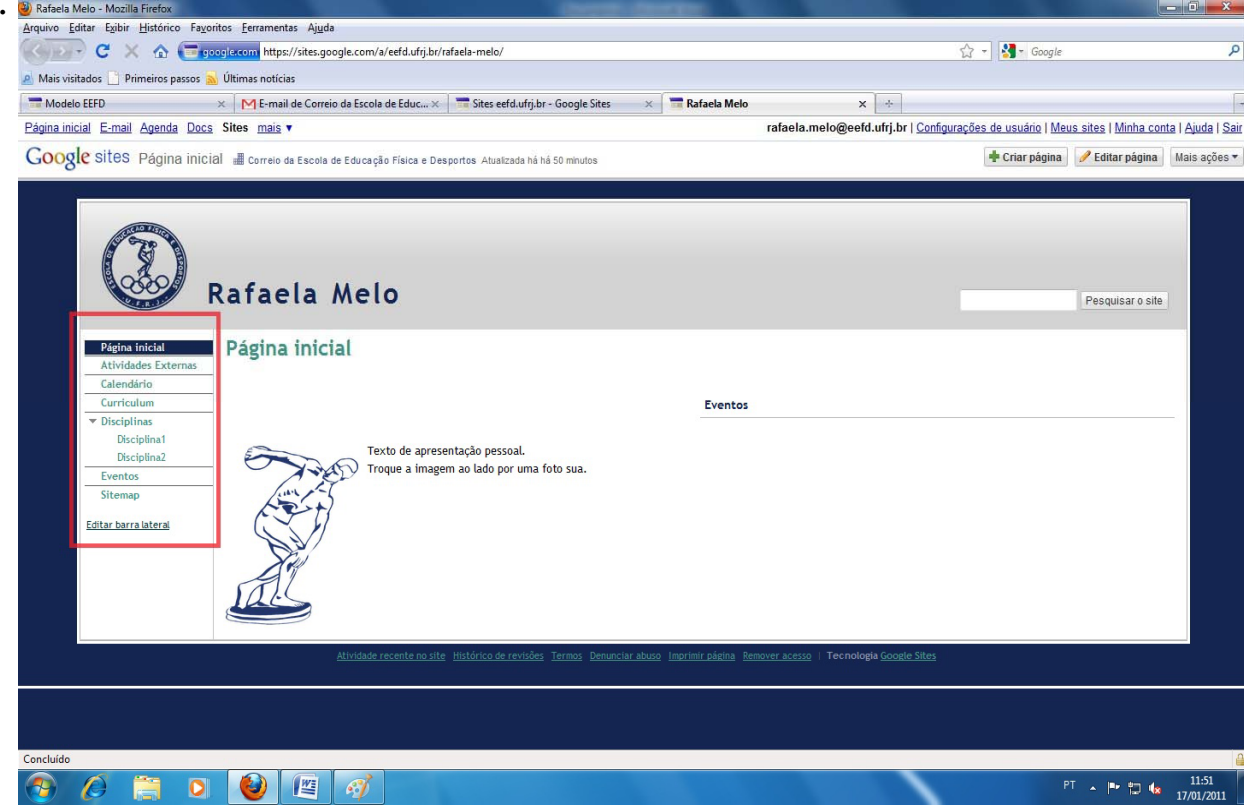

Para editar uma página, selecione a página em questão e clique na opção *Editar Página* localizada no canto superior direito da página, com isso aparecerão caixas de texto que ajudarão na edição.

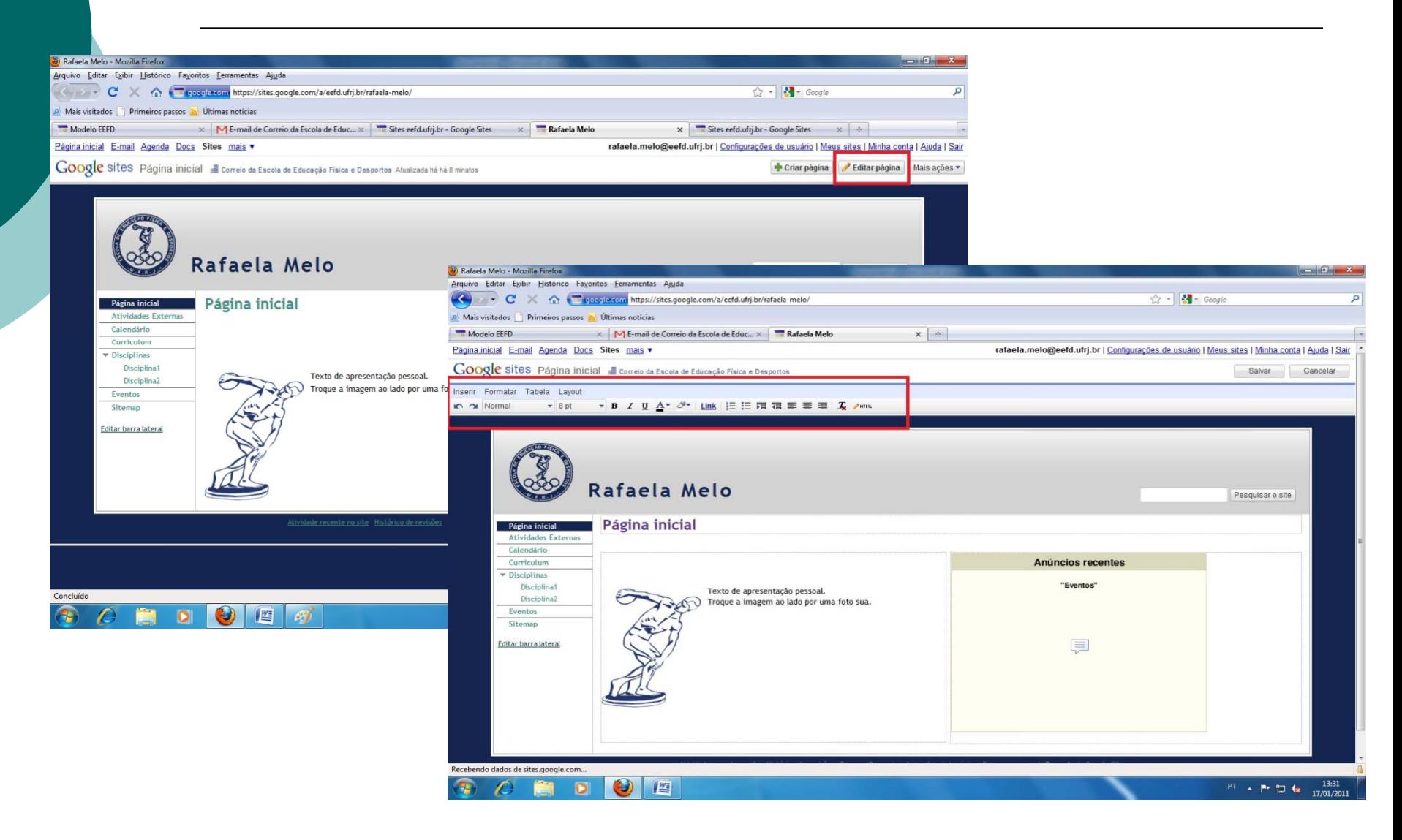

Note, que na figura abaixo está em evidência a barra de ferramentas que ajudará na edição dos textos. Esta barra aparecerá na edição de todas as páginas de seu site. Caso queira inserir imagem, vídeo etc. clique em *Inserir* na mesma barra de ferramentas mostradas anteriormente.

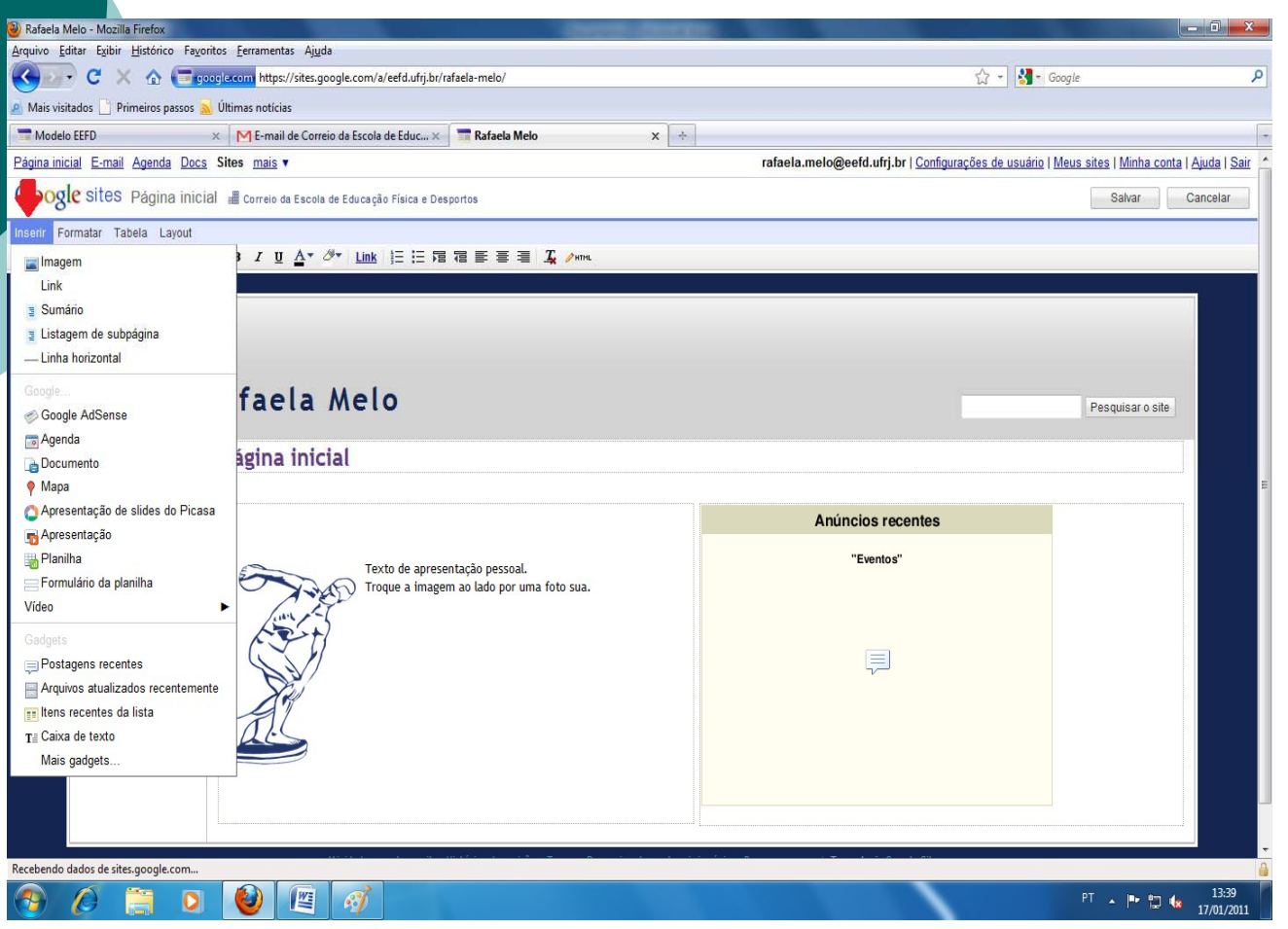

#### Observação:

É recomendável anexar os arquivos de texto no formato .pdf, para isso utiliza-se o programa PDFCreator\* que está disponível para download gratuito na internet, e nomeá-los sem utilizar espaços ou caracteres especiais como ç e acentos.

Ex.: criacao-de-sites, em vez de, criação de sites.

\* Antes de converter o arquivo deve-se verificar a formatação da página. Clique para converter, mande imprimir e aponte para "pdf".

### Publicação do Site

Esta etapa lhe ajudará a deixar seu site visível a todos que tiverem o link. Para isto, é necessário seguir os seguintes passos. Na barra lateral de seu site clique em *Editar Barra Lateral* como na figura abaixo:

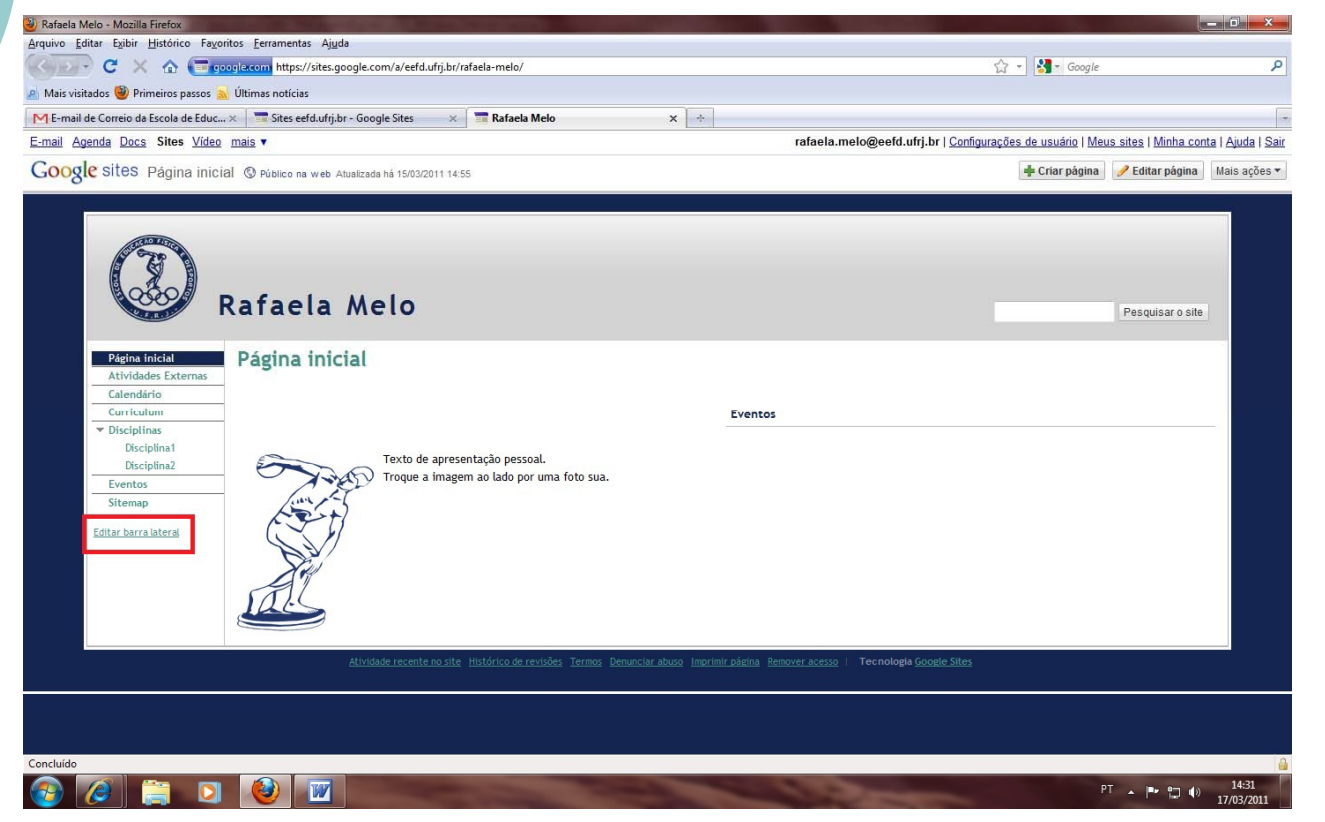

Na página posterior, procure na barra lateral um subtítulo chamado "*Configurações do Site*". Neste, clique em *Geral* .

Na página abaixo, procure na barra lateral um subtítulo chamado "*Configurações do Site*". Neste, clique em *Geral* .

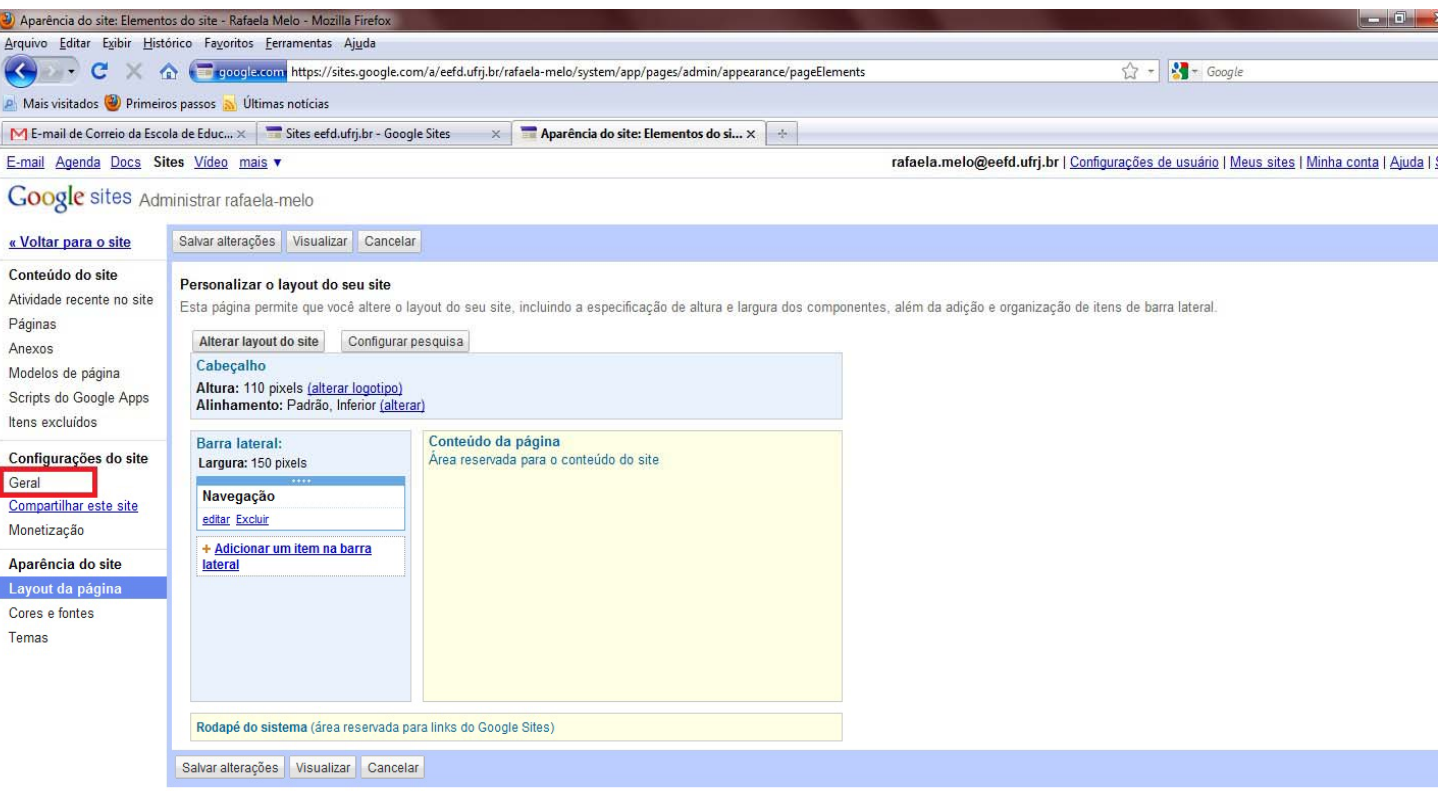

Voltar para o site Termos | Tecnologia Google Sites

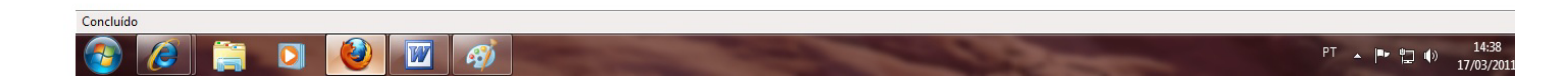

Na página seguinte, procure o subtítulo denominado "Configurações de acesso" e clique em *Alterar quem pode acessar este site*.

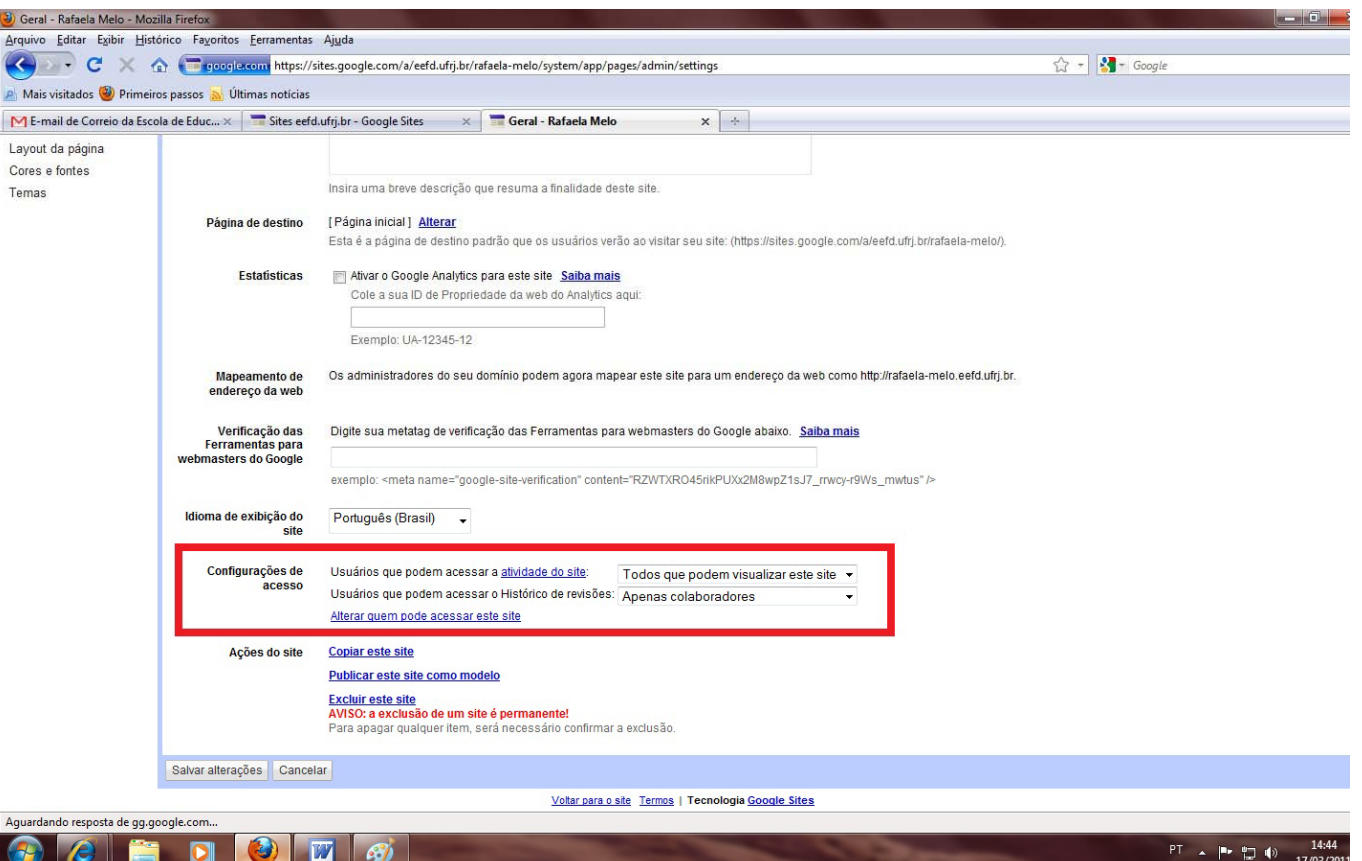

Feito isto, uma janela denominada *Configurações de compartilhamento*  aparecerá. Nesta janela, em "*Permissões*", clique no link *Alterar* e selecione a opção *Público na Web*, para que todos que tenham o link possam visualizar o site. Com a opção selecionada, clique em Salvar.

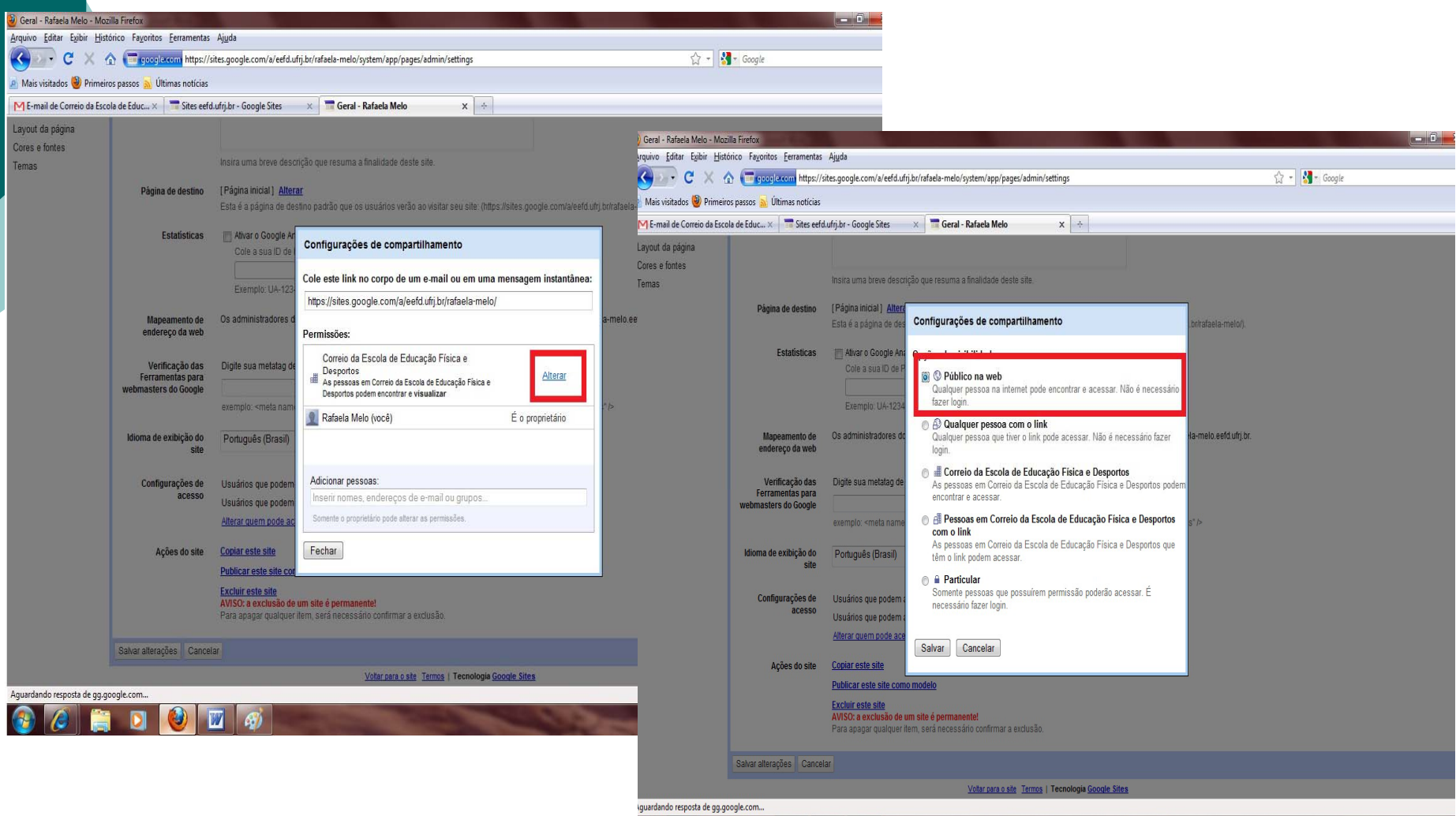

#### Exclusão do Site

Para realizar a exclusão do site clique em *Editar barra lateral* e vá até o item *Ações do Site* e selecione a opção *Excluir este site.* Ao selecionar esta opção aparecerá um aviso com a seguinte pergunta: 'Tem certeza de que deseja prosseguir?', clique em *Excluir* se tiver certeza. Ao confirmar, a exclusão será permanente.

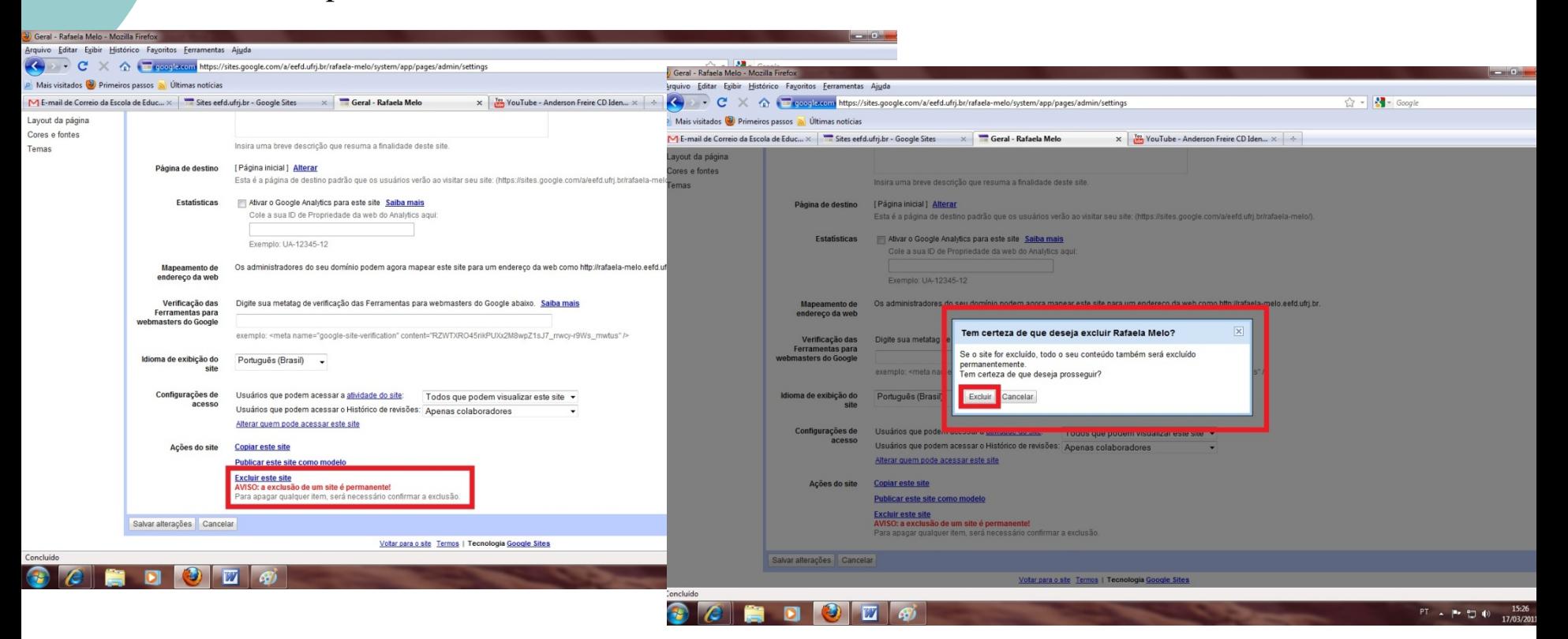

### Conclusão

A criação de um site direcionado ao uso de pessoas associadas ao *correio EEFD,* foi motivada pelo fato desta ferramenta oferecer ao usuário a possibilidade de divulgar seus dados profissionais e acadêmicos.